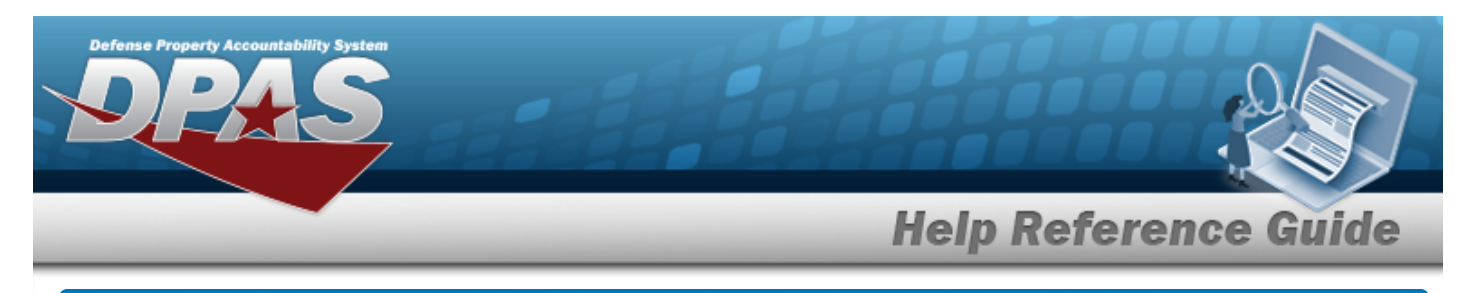

# **Browse for a Job Order Number**

### **Overview**

The Job Order Number Browse pop-up window allows searching for a Job Order Number in the DPAS catalog.

## **Navigation**

DPAS Modules > *VARIOUS PROCEDURAL STEPS* > > Job Order Number Browse pop-up window

#### **Procedures**

#### **Browse for a Job Order Number**

*One or more of the Search Criteria fields can be entered to isolate the results. By*

*default, all results are displayed. Selecting at any point of this procedure returns all fields to the default "All" setting.* 

Cancel *Selecting at any point of this procedure removes all revisions and closes the page. Bold numbered steps are required.*

1. Select . *The Job Order Number Browse pop-up window appears*.

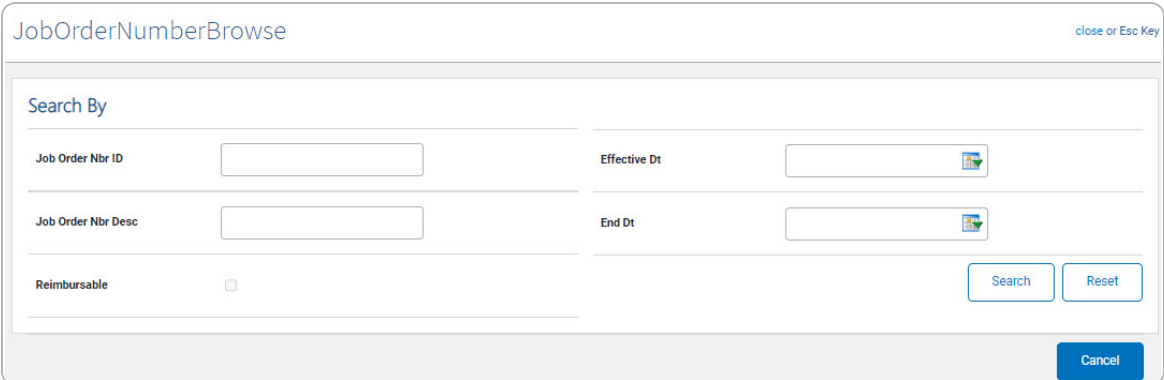

2. In the Search By grid, narrow the results by entering one or more of the following optional fields.

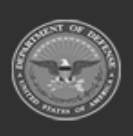

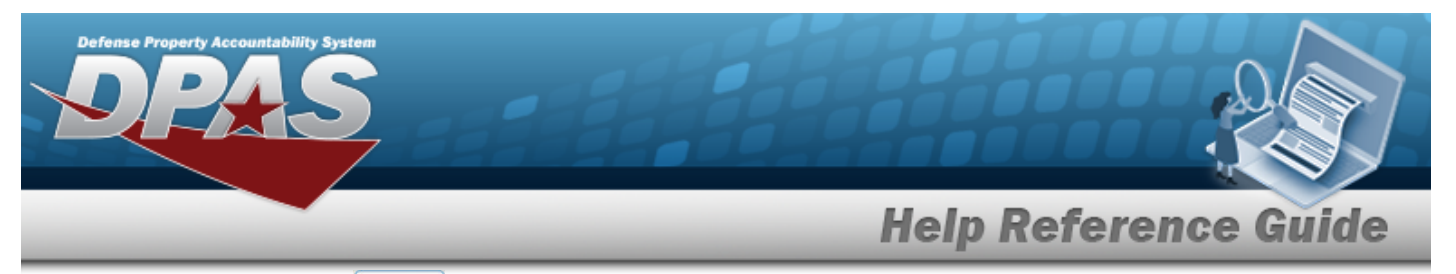

3. Select . *The Search Results display in the Job Order Number Grid below.*

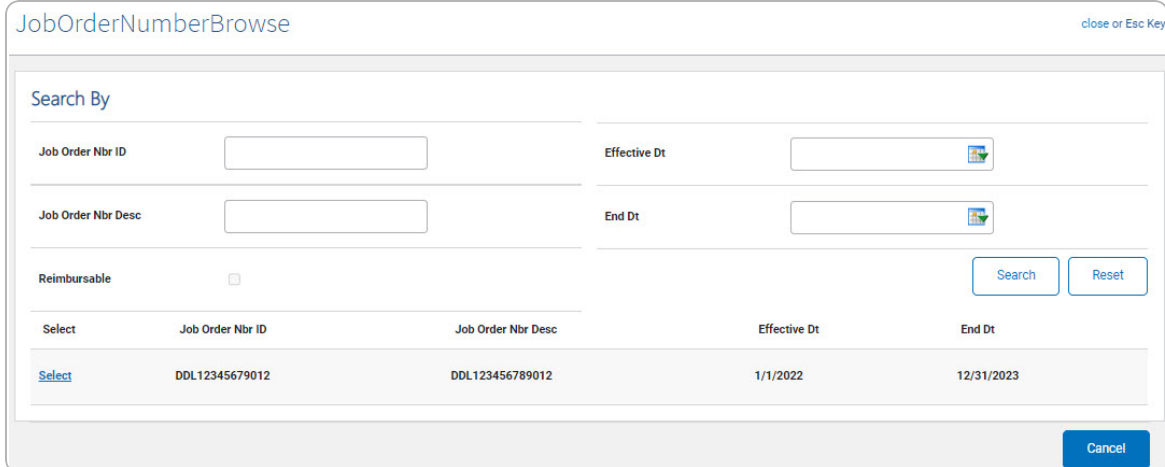

4. Click the Select [hyperlink](Hyperlink.htm) next to the desired Job Order Number. *The pop-up window closes and the selected Job Order Number appears in the previous screen.*

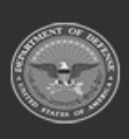